## Quick Guide to Differentiation with Reading Eggs

## Reading eggs

- 1 Assign a Driving Test
  - Click Assignment
  - Click Create Assignment
  - Select students
  - Add a start and finish date
  - Select Driving Test
  - Click Create this assignment

Once students have completed their Driving test, click into **Manage Assignments** to view results.

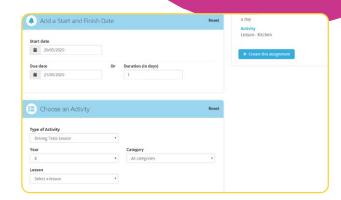

- 2 Create learning groups
  - Click Management
  - Click Manage Classes
  - Enter new class name
  - Click **Students** and select students you would like in your new group
  - Click Add existing students into your class

You can differentiate learning by assigning bespoke lessons to your new group (class). You can move students to another group/class as they progress.

- Use the Student PDF feature in Lessons to print worksheets
  - Click Lessons
  - Select a lesson
  - Click Resources
  - Click Student PDF

You have access to worksheets that align to each lesson found in Reading Eggs/Reading Eggspress.

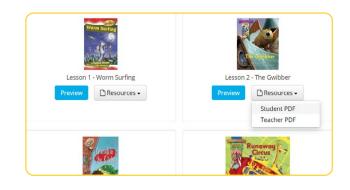

group/class

- Assign activities from the Resource Section in the Teacher Toolkit
  - Click Teacher Toolkit
  - Select year/grade level
  - Select a resource
  - Print

Having access to hundreds of additional resources for all skill levels allows you to personalize learning for all your students'.

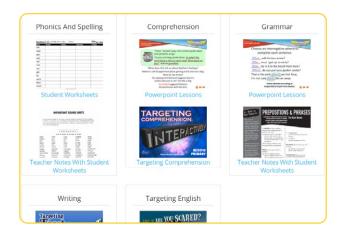

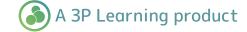